## MENTIMETER: A GUIDE FOR LANGUAGE TEACHERS

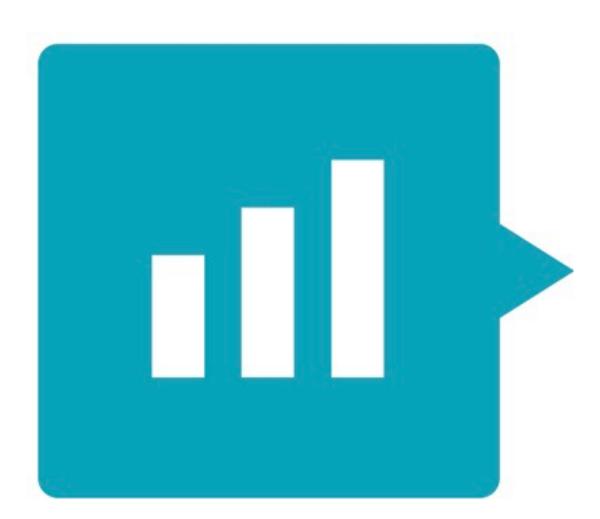

**BY JOE DALE** 

## Introduction

Mentimeter is a free polling tool which allows students to share opinions anonymously through word clouds, bar graphs and animated tiles from any device during a live presentation by a teacher. The results can be exported as a PDF or separate images for free and there are many customisable templates you can adapt for your class.

## To get started

Go to Mentimeter.com and sign up for an account by tapping on Get started.

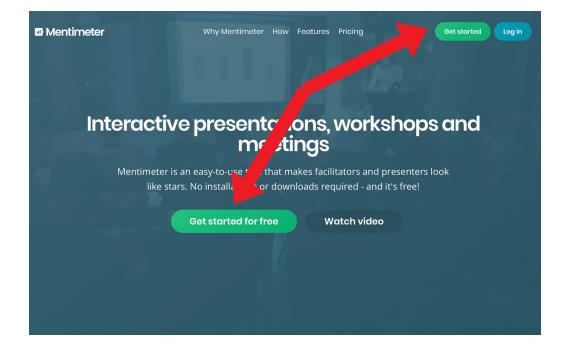

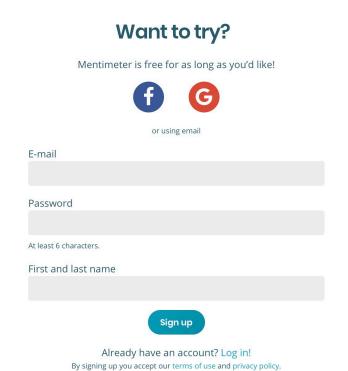

You can sign up with an email account or use a Google login which will take you to your Mentimeter dashboard.

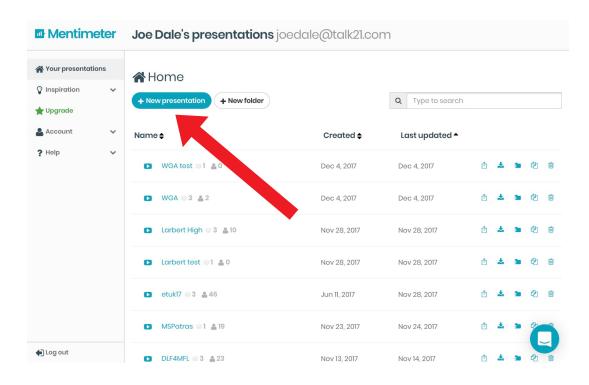

Tap on New presentation and give it a name and tap Create presentation.

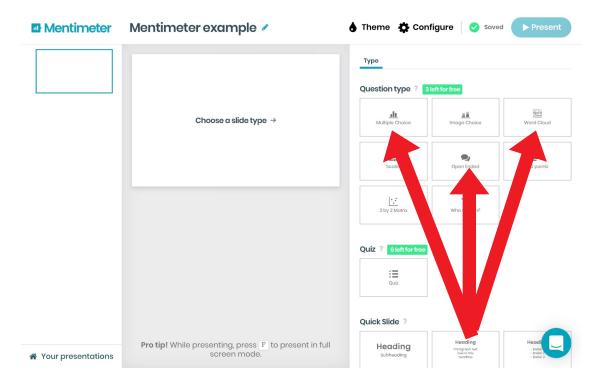

Tap on which question type you would like for your first slide such as Word Cloud, Multiple Choice and Open Ended. Many of the question types are free to use. Some are only available if you upgrade. You can have two slides in your presentation or three if you use an alternative email address when you try to add a third slide.

In this example, we have chosen Word Cloud as the first slide. You can now change the title, the number of possible entries per voter and if you want students to be able to submit more than one answer. There is also a profanity filter you can enable in different languages.

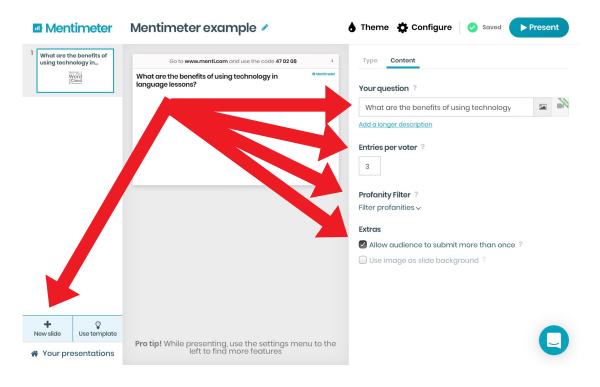

For the second slide we have chosen Multiple Choice, added a question and configured the different options and the result layout.

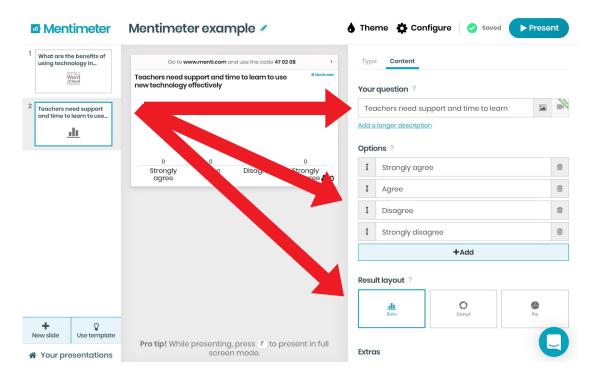

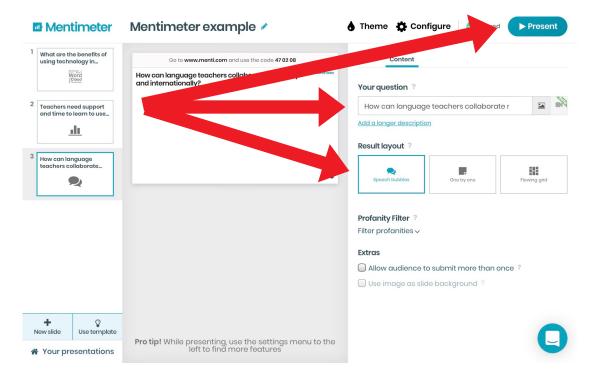

For the third slide we have chosen Open Ended, added a question and configured the result layout. Tap Present once you've finished.

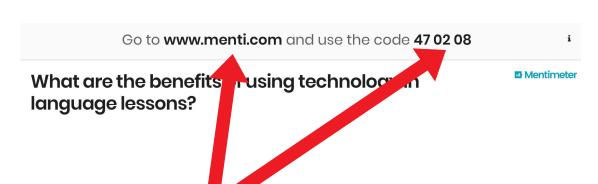

For students to participate they go to menti.com or launch the iOS or Android app and add the code displayed. The question for the presented slide appears on their screen and they answer.

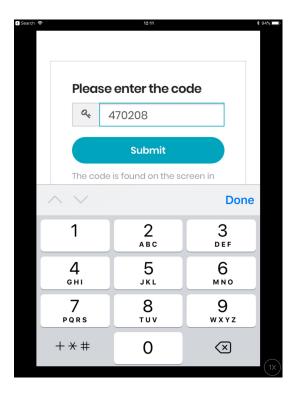

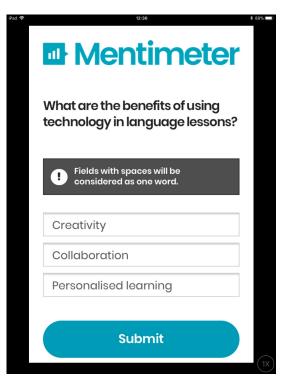

This is what students will see on their devices. The teacher can navigate through the presentation by tapping on the side arrows.

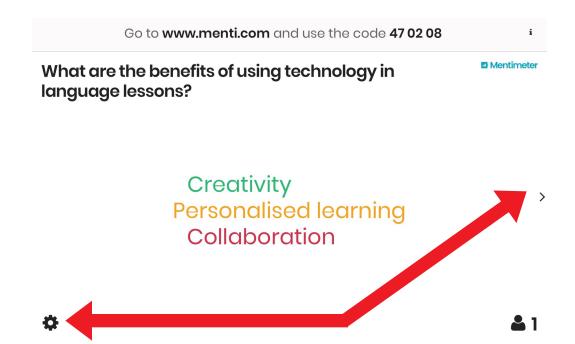

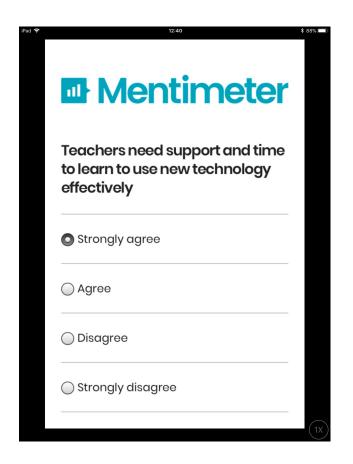

Having tapped on the arrow to change slides, the students will be promoted to change slides too so they can submit their answer to the next question.

As before, the answers are displayed on the main screen.

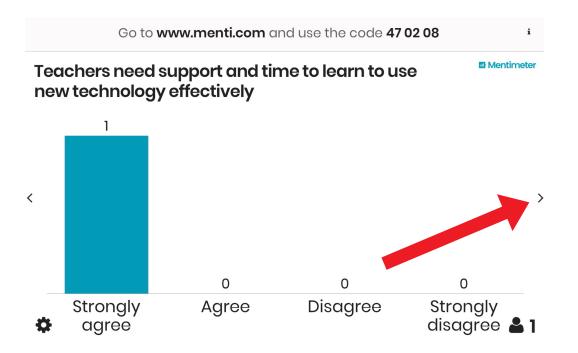

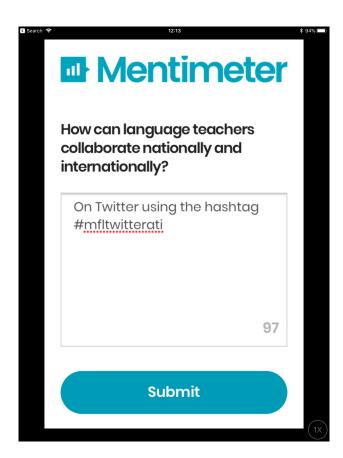

Tap the arrow to go to the third slide so students can answer again.

Tap on an answer to enlarge it.

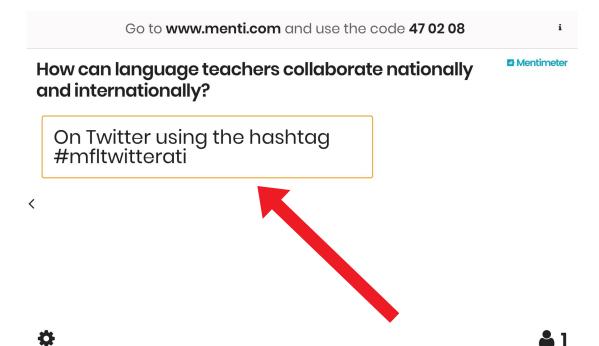

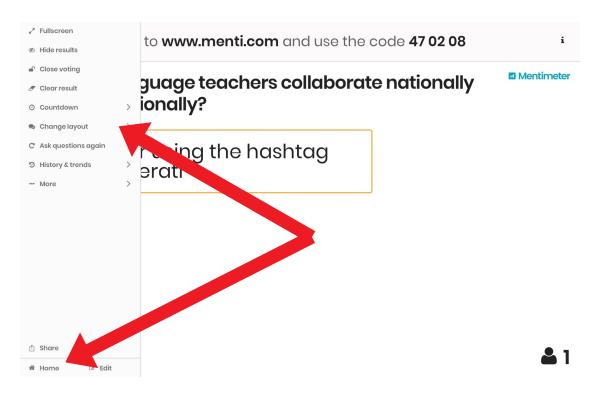

Tap on the cog bottom left for further options such as Hide or Clear results and Countdown. Tap Home to go back to the dashboard.

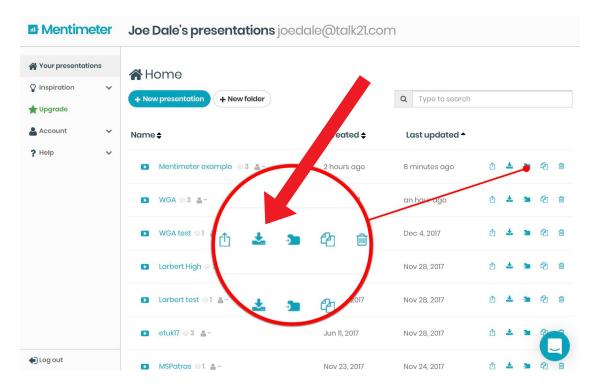

To export the results, tap on the export icon to the right of your presentation in the dashboard.

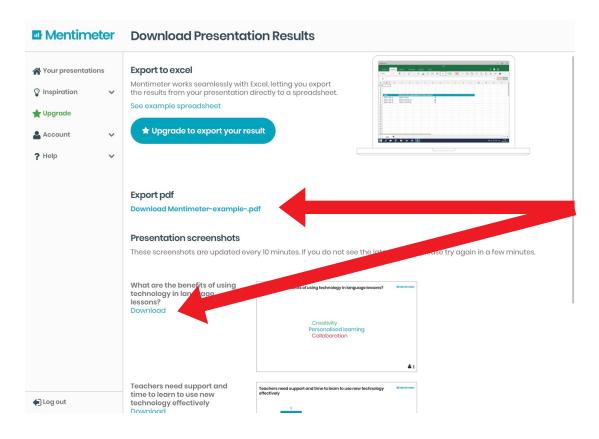

You can download a PDF of the results for free or individual images of each slide. E.g.

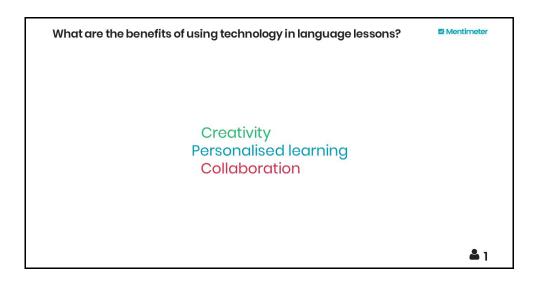

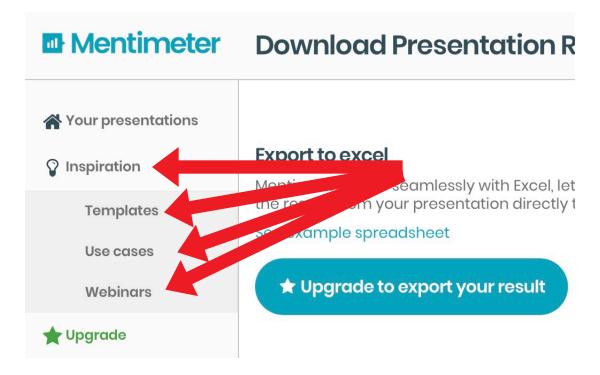

Tap on the Inspiration option on the left hand side of the dashboard for further ideas on how you can use Mentimeter. You can add templates to your presentations too.

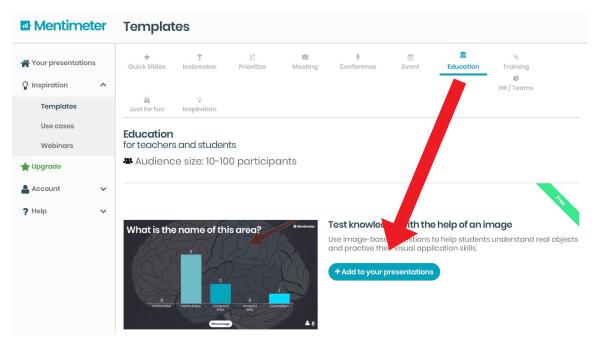

I hope you've found this guide useful and it's given you some ideas on how you can use Mentimeter as a polling tool in your language lessons!

Feel free to send me some feedback via email: joedale@talk21.com or via Twitter: @joedale